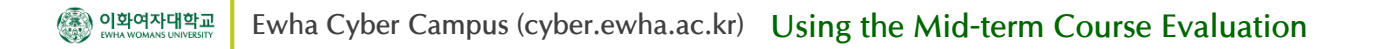

#### 1. Activating the Mid-term Course Evaluation

1. In the main activity, click on the icon, "[Name of professor] **Midterm Evaluation**"**.**  (In case of team-teaching, when there are and less 4 instructors, evaluations will be conducted for each instructor.) In this stage, students cannot see the evaluation menu because it is not activated.

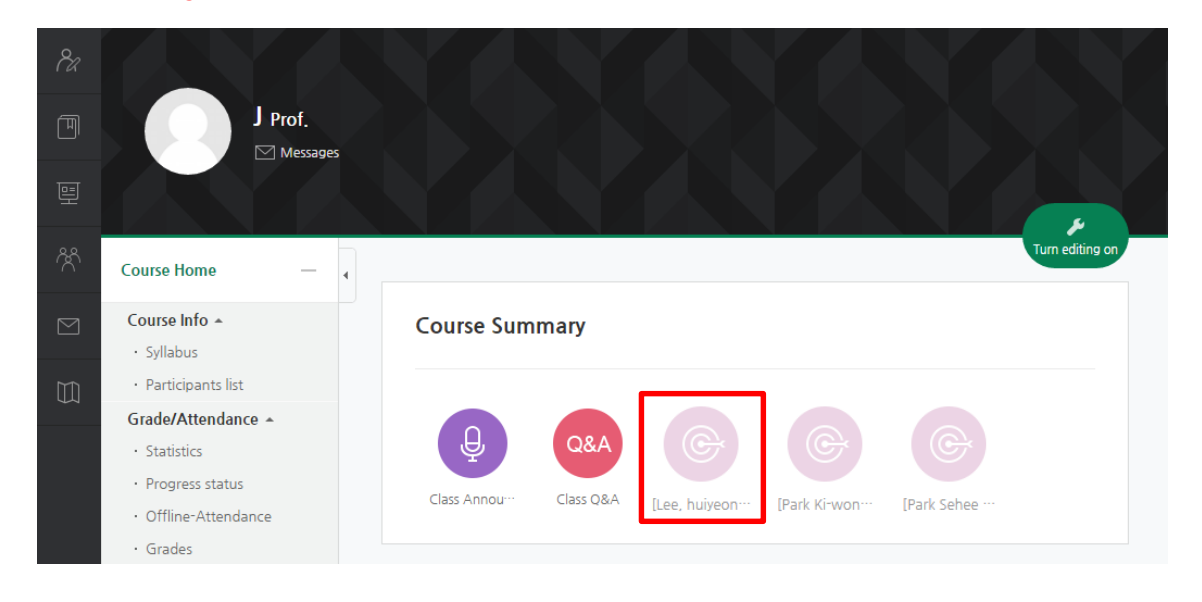

2. If you would like to implement the Mid-term Course Evaluation, click the "**Activation**" button.

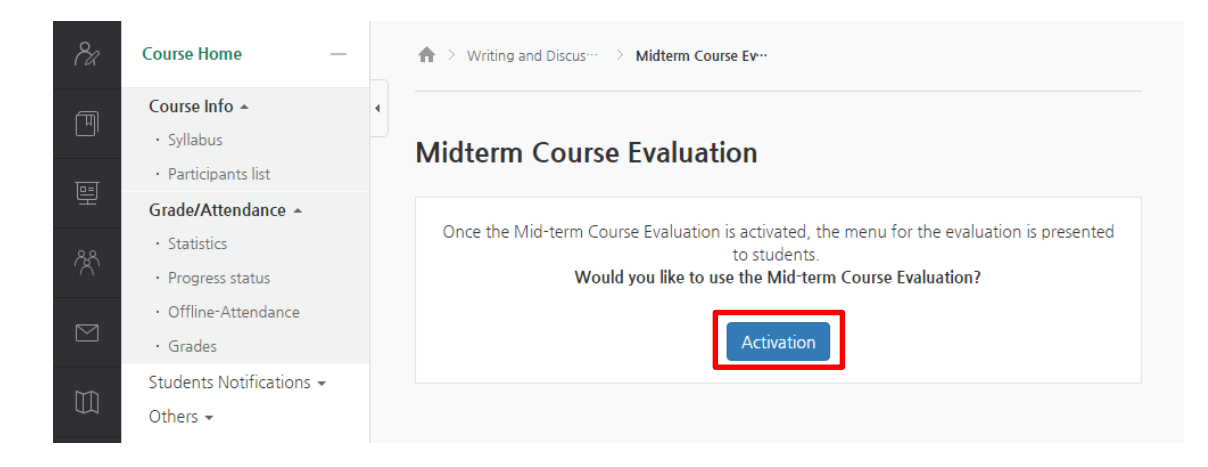

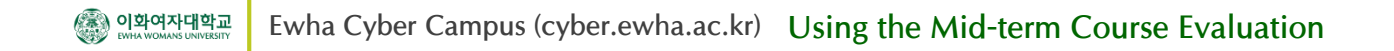

# 2. Editing the Mid-term Course Evaluation Questions

1. In the main activity, click on the icon "[Name of professor] **Midterm Evaluation**".

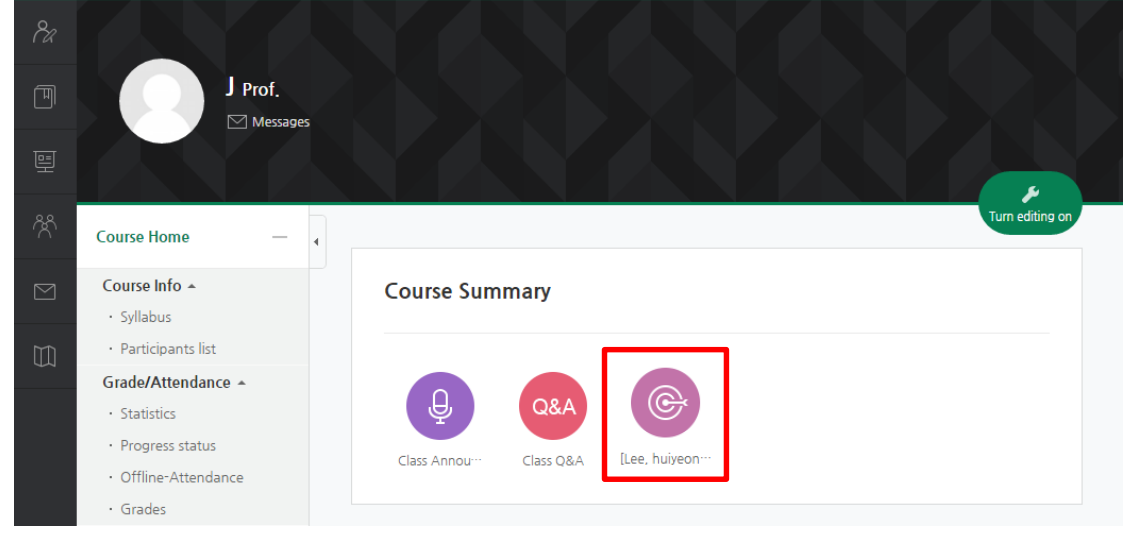

2. Once in the Midterm Evaluation section, select the tab, "**Edit Questions**". Using the icons on the right of each question, the question can be edited or deleted.

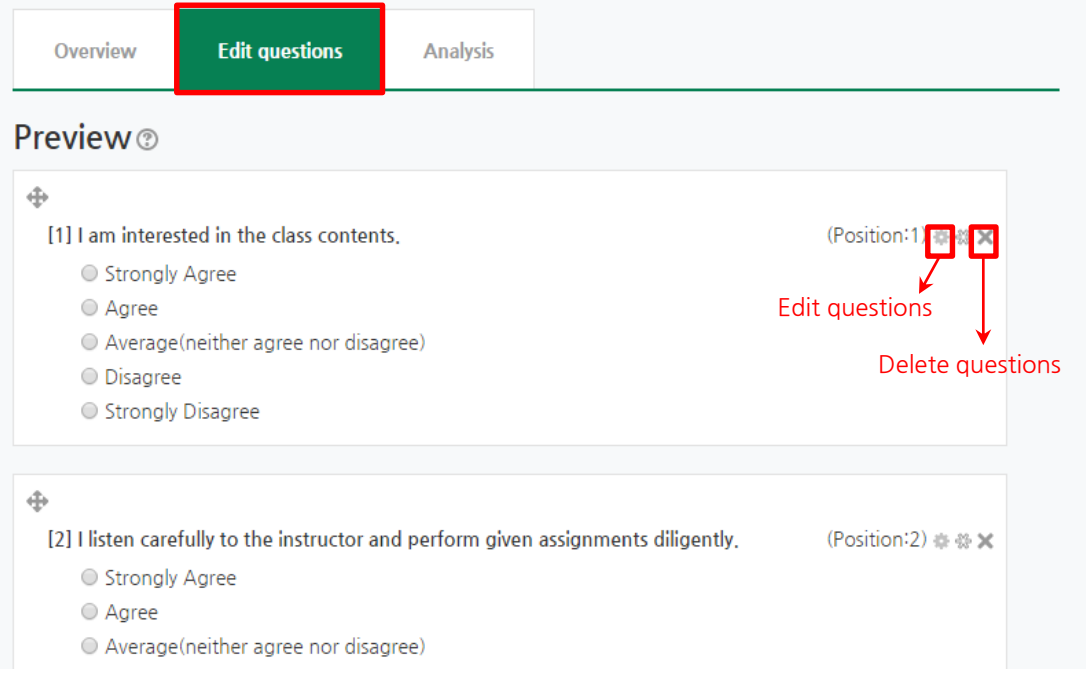

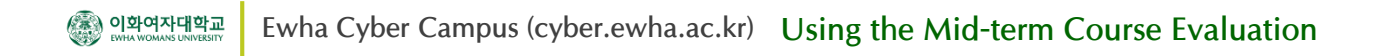

## 2. Editing the Mid-term Course Evaluation Questions

3. Add a new question after checking all the other questions. At the bottom of the screen, select the type of question from the pull-down list and click on the button "**Add question to activity**".

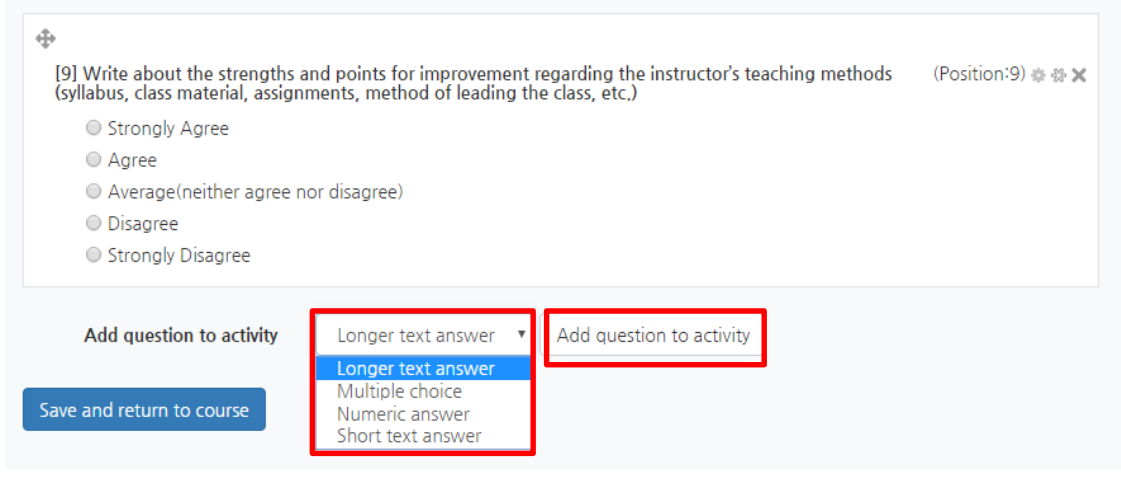

4. Once registering all questions, press the button "**Save and return to course**".

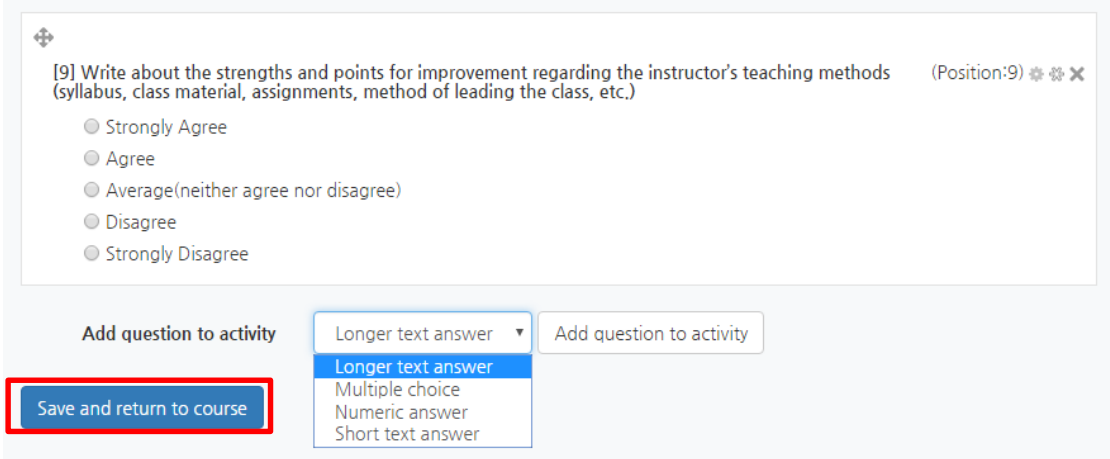

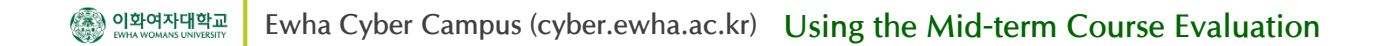

## 3. Checking the Results of Mid-term Course Evaluation

1. To check the results of the course evaluation, click on the "[Name of professor] **Midterm Evaluation**" icon in the main activity.

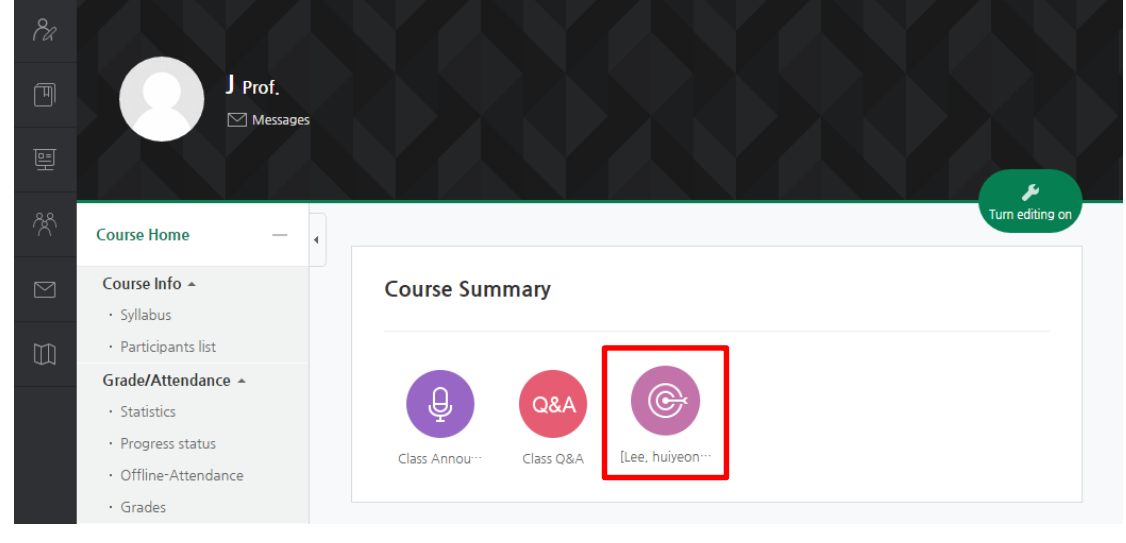

2. Click the "**Analysis**" tab to see the analysis results. If you press the "**Export to Excel**", you may see current status through the excel program. In case of team-teaching, They can see their own result as well.

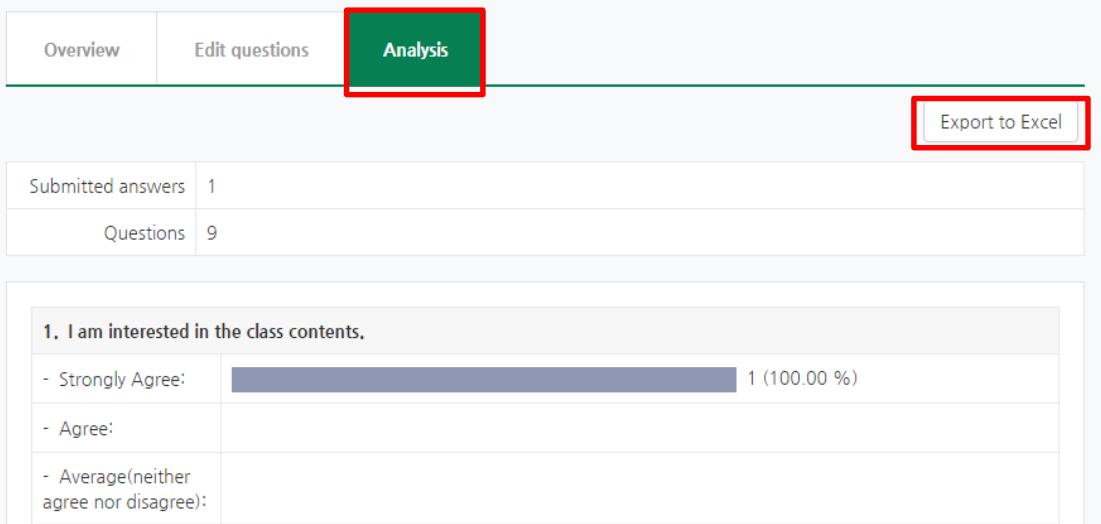

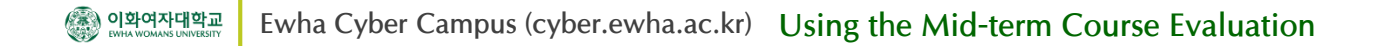

#### 4. Editing the Settings of the Mid-term Course Evaluation

1. Click the "Turn editing on" button on the top right and Click on the saw like icon under the "[Name of professor] **Midterm Evaluation**". Among the small icons below, click on the "**Edit settings**" menu.

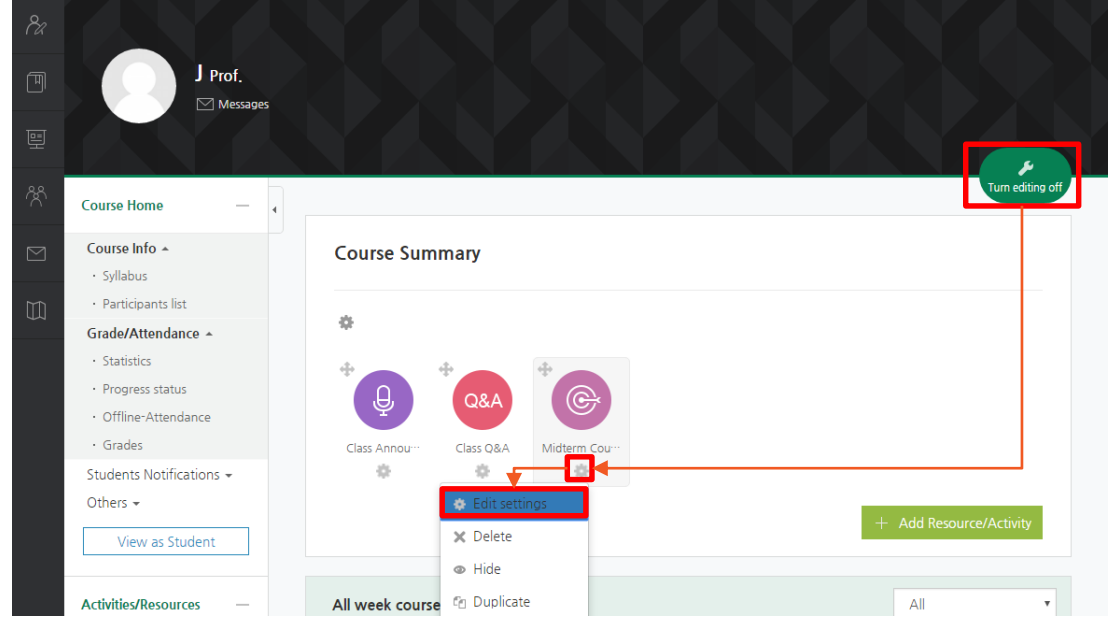

2. Set up the evaluation periods, start and end dates, of the Midterm Evaluation. Then click the button "**Save and return to course**".

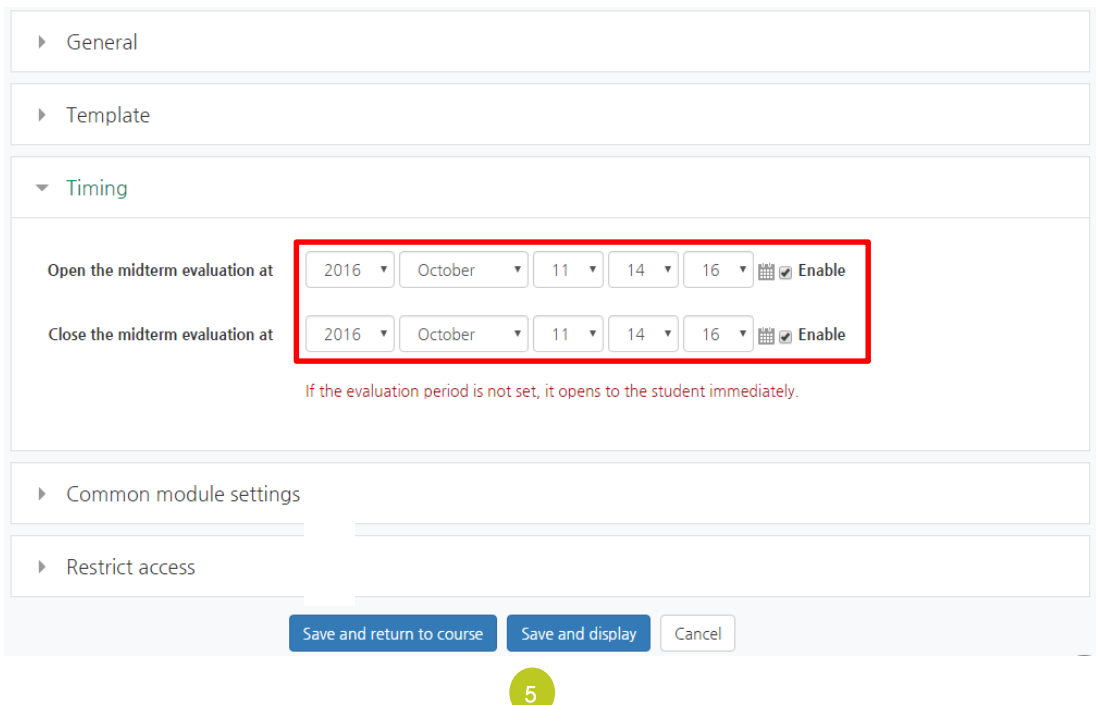